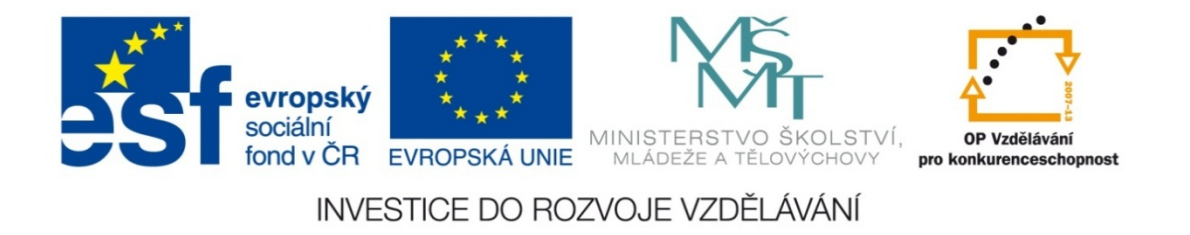

#### **Střední průmyslová škola strojnická Olomouc, tř.17. listopadu 49**

#### **Výukový materiál zpracovaný v rámci projektu "Výuka moderně" Registrační číslo projektu: CZ.1.07/1.5.00/34.0205**

**Šablona: III/2 Informační technologie**

**Sada: 3**

*•*

**Číslo materiálu v sadě: 12** 

**Tento projekt je spolufinancován Evropským sociálním fondem a státním rozpočtem České republiky**

*Název: Funkce "Vvyhledat" v MS Excel*

*Jméno autora: Jan Kameníček*

*P ředm ět: Práce s po číta čem*

*Jazyk: česky*

*Klíčová slova: tabulka, funkce, vyhledávací funkce, vvyhledat*

*Cílová skupina: žáci 1. ro čníku střední odborné školy, obor strojírenství*

*Stupe ň a typ vzd ělání: střední odborné*

*O <sup>č</sup>ekávaný výstup: Žáci se nau čí používat vyhledávací funkci "Vvyhledat".*

*Metodický list/anotace*

*Prezentace představuje žákům vyhledávací funkci "Vvyhledat", která při výpočtech umožňuje využívat údaje z jiných tabulek či seznamů v sešitě aplikace MS Excel, přičemž tyto tabulky prohledává po řádcích.*

*Datum vytvoření: 4. února 2013*

# Funkce "Vvyhledat" v MS Excel

## **Úvod**

V <u>předchozí prezentaci</u> jsme si ukázali, jak pracovat <sup>s</sup> funkcí SVYHLEDAT, která nám nejprve vyhledá <sup>v</sup> prvním sloupci tabulky žádanou hodnotu <sup>a</sup> vrátí hodnotu nacházející se na stejném řádku, ale <sup>v</sup> jiném sloupci.

Obdobnou vyhledávací funkcí je funkce VVYHLEDAT.

Jak už název napovídá (písmeno "V" v názvu funkce znamená "vodorovně"), tak hlavní rozdil je, že funkce VVYHLEDAT prohledává místo sloupců řádky <sup>a</sup> následně vrací hodnoty nacházející se ve stejném sloupci.

Pokud používáte anglickou verzi aplikace MS Excel, pak tuto funkci naleznete pod názvem HLOOKUP (písmeno "H" znamená "horizontal").

### Argument "hledat" a řazení

Jako argument "hledat" zapisujeme hodnotu, kterou chceme vyhledat <sup>v</sup> prvním řádku tabulky.

Pokud do argumentu "hledat" zapisujeme číselné hodnoty, musí tyto být uloženy ve vhodném číselném formátu; pokud bychom je uložili nap říklad ve formátu textovém, vyhledávání by nemuselo fungovat.

Také je žádoucí, aby hodnoty <sup>v</sup> tomto řádku byly řazeny vzestupn ě, jinak mohou nastat chyby, pokud hledáme p řibližnou shodu.

P ři hledání p řesné shody však na řazení položek v prvním sloupci nezáleží (více viz argument "Typ" níže).

#### Argumenty "tabulka" a "řádek"

Argument "tabulka" je tvořen oblastí, se kterou chceme při výpo čtu pracovat, nap ř. C3:H5. Z logiky v ěci musí tato oblast být vždy tvo řena dv ěma nebo více sloupci hodnot.

Argument "řádek" je pořadí řádku v prohledávané oblasti, ve kterém chceme nalézt hodnotu odpovídající hodnotě v argumentu "hledat".

V argumentu "řádek" musí být zadáno kladné celé číslo, které současně nesmí překročit počet sloupců této oblasti. Např. u tabulky C3:H5 číslo 1 <sup>v</sup> argumentu řádek znamená, že se vrátí hodnota z řádku 3, číslo 2 z řádku 4 a číslo 3 z řádku 5. Jiná čísla v tomto konkrétním p řípadě zadat nelze.

## **Nepovinný argument "typ"**

Nepovinný argument Typ se ptá, zda funkce m ůže <sup>v</sup> prvním sloupci hledat pouze p řibližnou shodu.

Jeho možné hodnoty jsou PRAVDA nebo NEPRAVDA (hodnoty se píší velkými písmeny, ale pokud je zapíšete malými, Excel si to sám upraví).

Pokud zadáme PRAVDA a <sup>v</sup> prvním sloupci se nenachází žádná hodnota p řesně shodná <sup>s</sup> tou, kterou hledáme, dostaneme zp ě t nejbližší nižší hodnotu. NEPRAVDA však zajistí, že Excel bude <sup>v</sup> prvním sloupci hledat pouze p řesnou shodu.

Jak už jsme zmínili, argument Typ je nepovinný, takže je možné ho ze zápisu vynechat. V takovém p řípadě automaticky nabývá hodnoty PRAVDA.

Máme tabulku vlastností kovů <sup>s</sup> vysokou teplotou tavení, která je však sestavena odlišně od předchozí kapitoly: jednotlivé

materiály <sup>a</sup> jejich vlastnost jsou uvedeny v řádcích,

(viz obrázek:

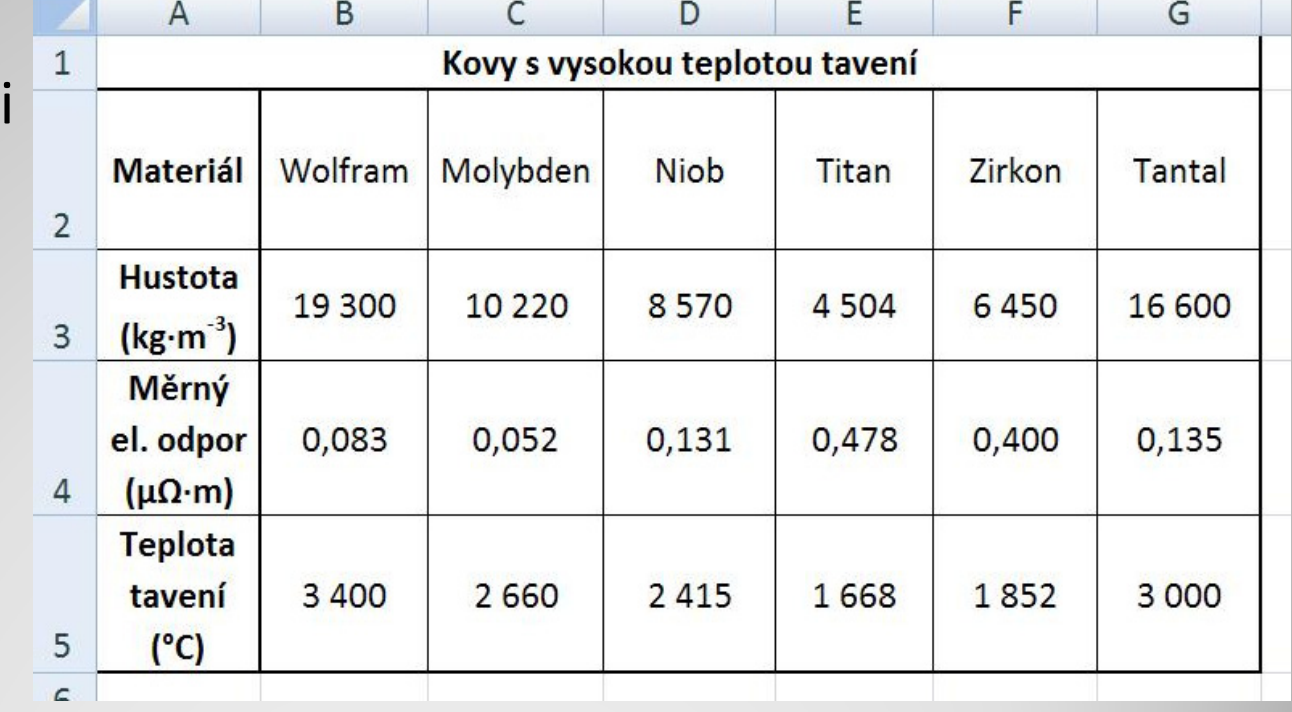

Sestavte <sup>s</sup> využitím vhodné vyhledávací funkce kalkulačku, která vám zjistí dané vlastnosti vždy jen pro jeden hledaný konkrétní prvek. Nastavte parametry funkce tak, aby jednotlivé prvky <sup>v</sup> prvním řádku tabulky nebylo nutné mít seřazeny podle abecedy.

Výsledná tabulka <sup>m</sup>ůže vypadat například takto:

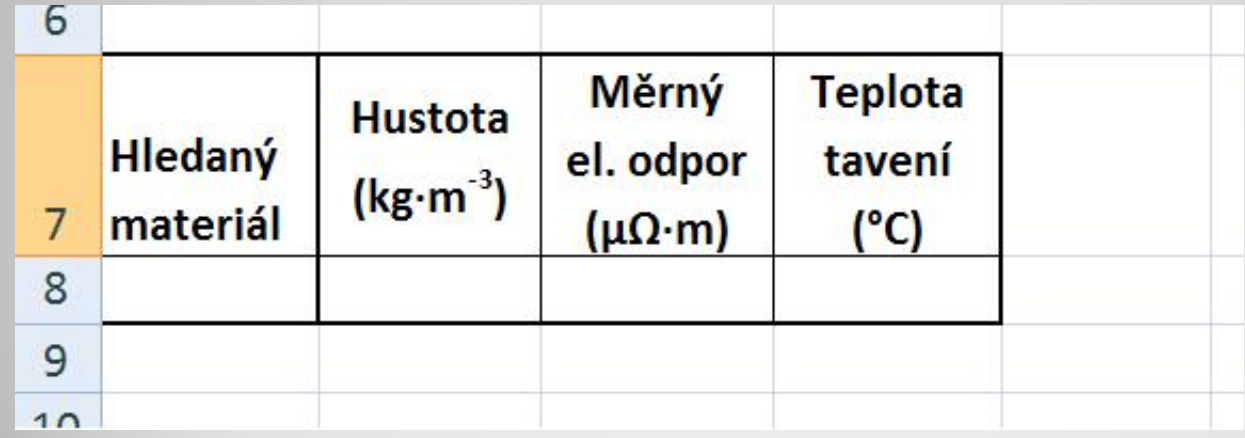

## **Příklad – řešení**

Příklad úplného řešení úlohy naleznete <sup>v</sup> následujícím

odkazu:

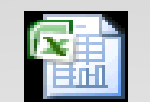

List aplikace Microsoft Office Excel

## **Použité zdroje:**

#### **Text**

• *Podpora Office* [online]. Microsoft Corporation, 2013 [cit. 2012-09-

02]. Dostupné z: <u>http://office.microsoft.com/cs-cz/support</u>.